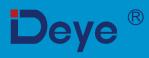

# **Grid-connected PV Inverter**

SUN-35K-G-LV

SUN-45K-G-LV

SUN-40K-G-LV

SUN-50K-G-LV

## **User Manual**

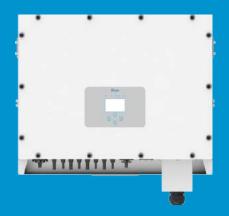

# Contents

| 1. Introduction                  | 1-           |
|----------------------------------|--------------|
| 1.1 Appearance Introduction      | 1-           |
| 1.2 Labels description           | 1-           |
| 1.3 Parts list                   | 2 -          |
| 1.4 Product handling requirem    | ents 3 -     |
| 2. Safety warnings and inst      | ructions3-   |
| 2.1 Safety signs                 | - 3 -        |
| 2.2 Safety instructions          | 4 -          |
| 2.3 Notes for using              | - 4 -        |
| 3. Operation Interface           | 5 -          |
| 3.1 Interface View               | - 5 -        |
| 3.2 Status Indicator             | 5 -          |
| 3.3 Buttons                      | 6 -          |
| 3.4 LCD Display                  | 6 -          |
| 4. Product installation          | 7 -          |
| 4.1 Select installation location | 7 -          |
| 4.2 Mounting bracket of inverte  | er9-         |
| 4.3 Installations Tools          | 10 -         |
| 4.4 Inverter Installation        | 10 -         |
| 5. Electrical Connection         | - 11 -       |
| 5.1 PV Module Selection          | 11 -         |
| 5.2 DC input terminal connection | on 13 -      |
| 5.3 AC input terminal connection | on 16 -      |
| 5.4 The connection of the grou   | nd line 17 - |
| 6. Startup and Shutdown          | - 18 -       |
| 6.1 Start up the inverter        | - 18 -       |
| 6.2 Inverter Shutdown            | - 18-        |

| 7. Zero-export function via energy meter                                          | - 19 - |
|-----------------------------------------------------------------------------------|--------|
| 7.1 Multiple strings and parallel connection meters                               | - 29 - |
| 7.2 How to browse the load power of your PV grid-tieplant on monitoring platform? | - 39 - |
| 8. General Operation                                                              | - 41 - |
| 8.1 The initial interface                                                         | - 44 - |
| 8.2 Statistics information                                                        | - 46 - |
| 8.3 Fault Record                                                                  | - 48 - |
| 8.4 ON/OFF setting                                                                | - 49 - |
| 8.5 Parameter setting                                                             | - 50 - |
| 9. Repair and Maintenance                                                         | - 56 - |
| 10. Error information and processing                                              | - 56 - |
| 10.1 Error code                                                                   | - 56 - |
| 11. Specification                                                                 | - 61 - |
| 12. EU Declaration of Conformity                                                  | - 62 - |

## About This Manual

The manual mainly describes the product information, guidelines for installation, operation and maintenance. The manual cannot include complete information about the photovoltaic (PV) system.

## How to Use This Manual

Read the manual and other related documents before performing any operation on the inverter. Documents must be stored carefully and be available at all times. **Contents may be periodically updated or revised due to product development. The information in this manual is subject to change without notice.** The latest manual can be acquired via service@deye.com.cn

## 1. Introduction

## **1.1 Appearance Introduction**

On-grid inverter can convert solar panel DC power into AC power which can directly input to the grid. Its appearance is shown below. These models contain SUN-35K-G-LV, SUN-40K-G-LV, SUN-45K-G-LV, SUN-50K-G-LV.

The following is collectively referred to as "inverter".

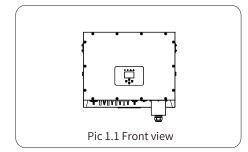

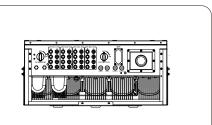

Pic 1.2 Bottom view

### 1.2 Labels description

| Label       | Description                                                                                                    |  |
|-------------|----------------------------------------------------------------------------------------------------|--|
|             | Caution, risk of electric shock symbol indicates important safety instructions, which if not correctly followed, could result in electric shock.                                                                                                    |  |
| $\triangle$ | The DC input terminals of the inverter must not be grounded.                                                                                                    |  |
| CE          | CE mark of conformity                                                                                                    |  |
|             | Please read the instructions carefully before use.                                                                                                    |  |
| X           | Symbol for the marking of electrical and electronics devices according to<br>Directive 2002/96/EC. Indicates that the device, accessories and the<br>packaging must not be disposed as unsorted municipal waste and must be<br>collected separately at the end of the usage. Please follow Local Ordinances<br>or Regulations for disposal or contact an authorized representative of the<br>manufacturer for information concerning the decommissioning of<br>equipment. |  |

## 1.2 Parts list

Please check the following table, to see whether all the parts are included in the package:

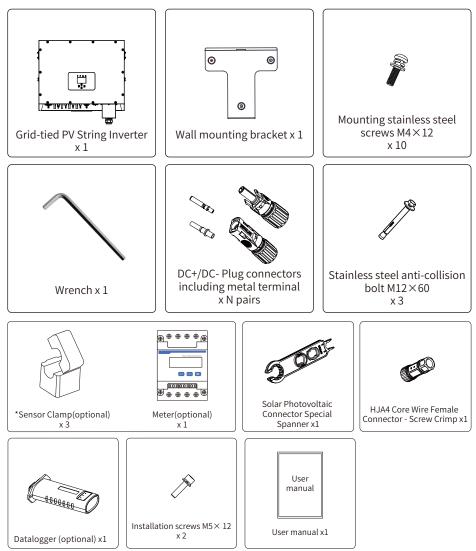

## 1.4 Product handling requirements

Lift the inverter out of the packing box and transport it to designated installation location.

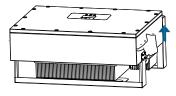

transport

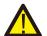

#### CAUTION:

Improper handling may cause personal injury!

• Arrange an appropriate number of personnel to carry the inverter according to its weight, and installation personnel should wear protective equipment such as anti-impact shoes and gloves.

• Placing the inverter directly on a hard ground may cause damage to its metal enclosure. Protective materials such as sponge pad or foam cushion should be placed underneath the inverter.

- Move the inverter by one or two people or by using a proper transport tool.
- Move the inverter by holding the handles on it. Do not move the inverter by holding the terminals.

## 2. Safety warnings and instructions

Improper use may result in potential electric shock hazards or burns. This manual contains important instructions that should be followed during installation and maintenance. Please read these instructions carefully before use and keep them for future reference.

## 2.1 Safety signs

Safety symbols used in this manual, which highlight potential safety risks and important safety information, are listed as follows:

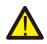

#### Warning:

Warning symbol indicates important safety instructions, which if not correctly followed, could result in serious injury or death.

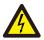

#### Shock Hazard:

Caution, risk of electric shock symbol indicates important safety instructions, which if not correctly followed, could result in electric shock.

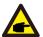

#### Safety Hint:

Note symbol indicates important safety instructions, which if not correctly followed, could result in some damage or the destruction of the inverter.

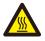

#### High Temperature Hazard:

Caution, hot surface symbol indicates safety instructions, which if not correctly followed, could result in burns.

## 2.2 Safety instructions

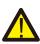

#### Warning:

Electrical installation of the inverter must conform to the safety operation rules of the country or local area.

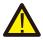

#### Warning:

Inverter adopts non-isolated topology structure, hence must insure DC input and AC output are electrical isolated before operating the inverter.

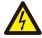

#### Shock Hazard:

Prohibit disassembling inverter case, there existing shock hazard, which may cause serious injury or death, please ask qualified person to repair.

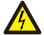

#### Shock Hazard:

When PV module is exposed to sunlight, the output will generate DC voltage. Prohibit touching to avoid shock hazard.

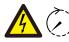

#### Shock Hazard:

While disconnect the input and output of the inverter for maintenance, <sup>5min</sup> please waits for at least 5 mins until the inverter discharge the remnant electricity.

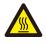

#### High Temperature Hazard:

Local temperature of inverter may exceed 80°C while under operating. Please do not touch the inverter case.

## 2.3 Notes for using

The single phase string power inverter is designed and tested under related safety regulations. It can ensure the personal safety of the user. But as a electric device, it may cause shock or injury by incorrect operation. Please operate the unit under below requirements:

- 1. Inverter should be installed and maintained by qualified person under local standard regulations.
- 2. Must disconnect the AC side first, then disconnect DC side while doing installation and maintenance, after that, please wait at least 5 mins to avoid getting shocked.
- 3. Local temperature of the inverter may exceed 80 °C while under operating.Do not touch to avoid getting injured.
- 4. All electrical installation must be in accord with local electrical standards, and after obtaining the permission of the local power supply department, the professionals can connect the inverter to the grid.
- 5. Please take appropriate anti-static measure.
- 6. Please install where children can not touch.

7. The steps to start the inverter: 1) switch on the AC side circuit breaker, 2) Switch on the DC side circuit breaker of the PV panel. 3) Turn on the DC switch of the inverter.

The steps to stop the inverter: 1) switch off the AC side circuit breaker, 2) switch off the DC side circuit breaker of the PV panel. 3) Turn off the DC switch of the inverter.

- 8. Don't insert or remove AC and DC terminals when the inverter is in normal operation.
- 9. The DC input voltage of the inverter must not exceed the maximum value of the model.

## 3. Operation Interface

#### 3.1 Interface View

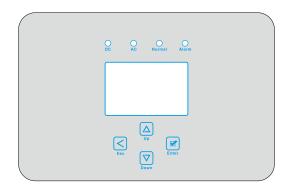

Pic 3.1 Front panel display

#### 3.2 Status Indicator

The inverter panel has 4 indicators, the left one is dc output indicators, green indicates normal DC input. Beside is the AC indicator, green indicating normal ac connection. Beside the AC indicator is the operating indicator, green indicating normal output. The right indicator is alarm. red indicates alarming.

| Indicator | status | Explanation                      |
|-----------|--------|----------------------------------|
| DC        | on     | Inverter detects DC input        |
| DC        | off    | Low DC input voltage             |
| AC        | on     | Grid Connected                   |
| AC        | off    | Grid Unavailable                 |
| • NORMAL  | on     | Under normal operating           |
| • NORMAL  | off    | Stop operating                   |
| on On     |        | Detected faults or report faults |
| ALARM     | off    | Under normal operating           |

Table 3.1 Status indicator lights

#### 3.3 Buttons

There are four buttons on the inverter panel: Above is Up and increase button(UP), Below is down and decrease button(DOWN), Left is ESC button(ESC), Right is Enter button(ENTER). Achieving below functions by the four buttons:

- Page turning (use UP and DOWN button)
- Modify adjustable parameters (use ESC and ENTER button)

### 3.4 LCD Display

Three phase string inverter use 256\*128 dot formation display, Display below content:

- Inverter operation status and information;
- Operating information;
- Warning message and malfunction display.

## 4. Product installation

## 4.1 Select installation location

To select a location for the inverter, the following criteria should be considered: WARNING: Risk of fire

- Do not install the inverter in areas containing highly flammable materials or gases.
- Do not install the inverter in potentially explosive atmospheres.
- Do not install in small closed spaces where air can not circulate freely. To avoid overheating,

always make sure the flow of air around the inverter is not blocked.

- Exposure to direct sunlight will increase the operational temperature of the inverter and may cause output power limiting. It is recommended that inverter installed to avoid direct sunlight or raining.
- To avoid overheating ambient air temperature must be considered when choosing the inverter installation location. It is recommended that using a sun shade minimizing direct sunlight when the ambient air temperature around the unit exceeds 104°F/40°C.

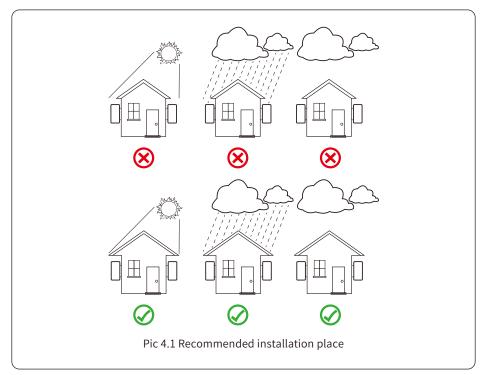

- Install on a wall or strong structure capable of bearing the weight.
- Install vertically with a maximum incline of +15°. If the mounted inverter is tilted to an angle greater than the maximum noted, heat dissipation can be inhibited, and may result in less than expected output power.
- If install more than one inverter, must leave at least 500mm gap between each inverter. And each inverter must be at least 500mm above and below.And must install the inverter at the place where children cannot touch. Please see picture 4.3.
- Consider whether the installation environment is helpful to see the inverter LCD display and indicator status clearly.
- Must offer a ventilate environment if inverter installed in the airtight house.

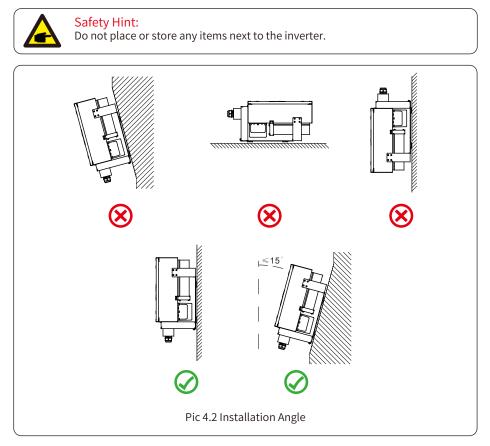

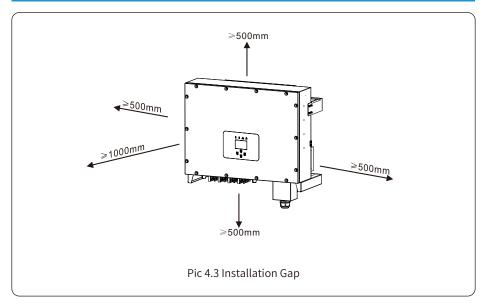

## 4.2 Mounting bracket of inverter

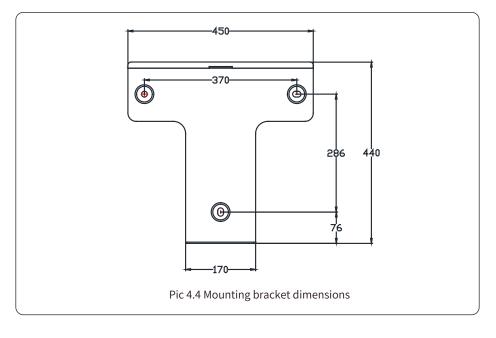

## 4.3 Installations Tools

Installation tools can refer to the following recommended ones. Also, use other auxiliary tools on site.

table 4-1 Tool specification

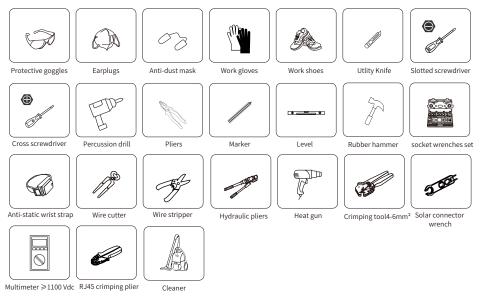

## 4.4 Inverter Installation

The inverter should be mounted in a vertical position. The steps of mounting are as follows

1. For brick walls, the position of the holes should be suitable for the expansion bolts.

2. Make sure the bracket is horizontal and the mounting holes are in the correct points. Drilling the holes on the wall according the marks.

3. Using the expansion bolts to fix the bracket to the wall.

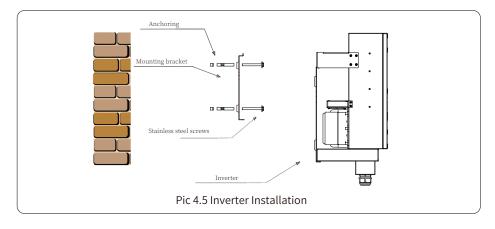

## **5. Electrical Connection**

## 5.1 DC input terminal connection

- 1. Switch the Grid Supply Main Switch(AC)OFF.
- 2. Switch the DC lsolator OFF.
- 3. Assemble PV input connector to the inverter.

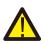

#### Warning:

When using PV modules, please ensure the PV+ & PV- of solar panel is not connected to the system ground bar.

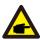

#### Safety Hint:

Before connection, please make sure the polarity of the output voltage of PV array matches the "DC+" and "DC-" symbols.

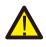

#### Warning:

Before connecting inverter, please make sure the PV array open circuit voltage is within the 1000V of the inverter.

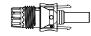

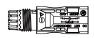

Pic 5.1 DC+ male connector

Pic 5.2 DC- female connector

### Safety Hint:

Please use approved DC cable for PV system.

| Cable type                                  | Cross section (mm <sup>2</sup> ) |                   |
|---------------------------------------------|----------------------------------|-------------------|
| cable type                                  | Range                            | Recommended value |
| Industry generic PV cable<br>(model: PV1-F) | 2.5-4.0<br>(12-10AWG)            | 2.5(12AWG)        |

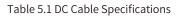

The steps to assemble the DC connectors are listed as follows: a) Strip off the DC wire about 7mm, disassemble the connector cap nut (see picture 5.3).

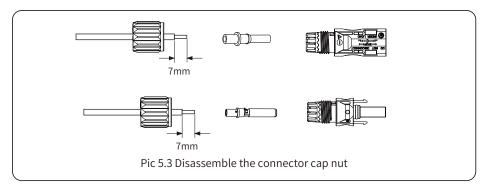

b) Crimping metal terminals with crimping pliers as shown in picture 5.4.

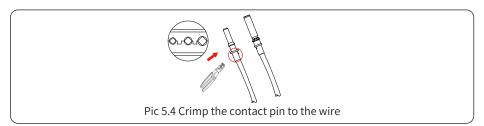

c) Insert the contact pin to the top part of the connector and screw up the cap nut to the top part of the connector. (as shown in picture 5.5).

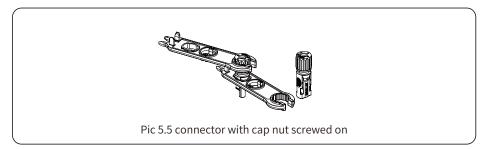

d) Finally insert the DC connector into the positive and negative input of the inverter, shown as picture 5.6

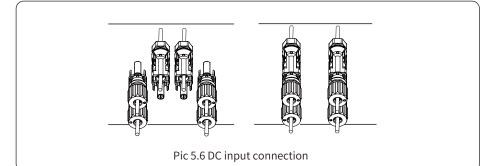

#### Warning:

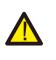

Sunlight shines on the panel will generate voltage, high voltage in series may cause danger to life. Therefore, before connecting the DC input line, the solar panel needs to be blocked by the opaque material and the DC switch should be 'OFF', otherwise, the high voltage of the inverter may lead to life-threatening conditions.

#### Warning:

Please use its own DC power connector from the inverter accessories. Do not interconnect the connectors of different manufacturers.Max. DC input current should be 20A. if exceeds, it may damage the inverter and it is not covered by Deye warranty.

#### 5.2 AC terminal connection

| Model           | Wire Size | Cable(mm <sup>2</sup> ) | Torque value(max) | Max cable length              |
|-----------------|-----------|-------------------------|-------------------|-------------------------------|
| SUN-35K-G-LV    | 2AWG      | 25mm <sup>2</sup>       | 16.9Nm            |                               |
| SUN-40/45K-G-LV | 1AWG      | 35mm²                   | 16.9Nm            | Outside cable<br>(3L+N+PE)20m |
| SUN-50K-G-LV    | 0AWG      | 50mm <sup>2</sup>       | 20.3Nm            |                               |

Table 5.2 Recommened cable specifications

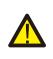

#### Warning:

The AC cable line L1 is connected to socket 1; L2 is connected to socket 2; L3 is connected to socket 3, the PE line is connected to the earth , the N wire is connected to the socket of N.

AC wire installation method:

1) Remove the 8 screws on the inverter junction box and remove the junction box cover in Pic 5.7. After removing the junction box, you can see the terminals of the inverter. The default is 4 digits as shown in Pic 5.8.

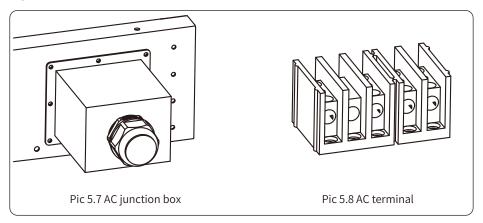

2) Connect the cable through the junction box, waterproof jacket, and insert into the terminal (The picture Pic 5.9 shows the connection mode of three phase lines connected to the junction box, ground wire screwed on the inverter shell), and use hexagon screwdriver to presses the wiring harness to the connect terminal as shown in Pic 5.10.

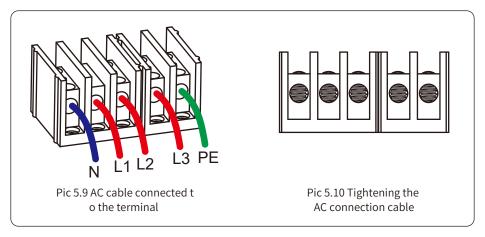

3) Screw the AC connection cover back to the shell and tighten all the screws to tighten the waterproof protection connector, as shown in Pic 5.11

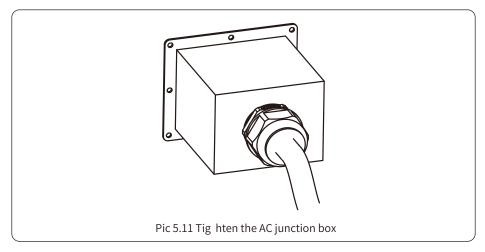

## 5.2.1 Recommended current protector specifications

| Inverter     | Rated voltage | Rated output power(KW) | Current protection device (A) |
|--------------|---------------|------------------------|-------------------------------|
| SUN-35K-G-LV | 127           | 35                     | 100                           |
| SUN-40K-G-LV | 127           | 40                     | 120                           |
| SUN-45K-G-LV | 127           | 45                     | 130                           |
| SUN-50K-G-LV | 127           | 50                     | 140                           |

Table 5.3 Recommended current protector specifications

## 5.3 Connection of the ground line

Good grounded is important for resist the surge voltage shock and improve EMI's performance. So before the connection of AC, DC, communication connections, inverter needs to ground first. For a single system, just ground the PE cable; For multiple machine systems, all PE cables of the inverter need to be connected to the same grounding copper platoon to ensure the equipotent connection. The installation of the shell ground wire is shown as Pic 5.12. The external protective earthing conductor is made of the same metal as the phase conductor.

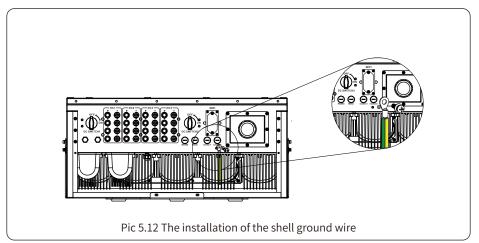

| Model              | Wire Size | Cable(mm <sup>2</sup> ) | Torque value(max) |
|--------------------|-----------|-------------------------|-------------------|
| SUN-35/40/45K-G-LV | 4AWG      | 16mm²                   | 12.4Nm            |
| SUN-50K-G-LV       | 2AWG      | 25mm <sup>2</sup>       | 16.9Nm            |

Table 5.3 Recommened cable specifications

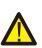

#### Warning:

Inverter has built-in leakage current detection circuit, The type A RCD can be connected to the inverter for protection according to the local laws and regulations. If an external leakage current protection device is connected, its operating current must be equal to 300 mA or higher, otherwise inverter may not work properly.

## 5.4 Inverter monitoring connection

Inverter has the function of wireless remote monitoring inverter. The inverter has Wifi function and Wifi Plug in the accessories is used to realize the connection between the inverter and the network. The operation, installation, networking, APP download are detailed in the WIFI PLUG instructions. Figure 5.13 is the Internet monitoring solution.

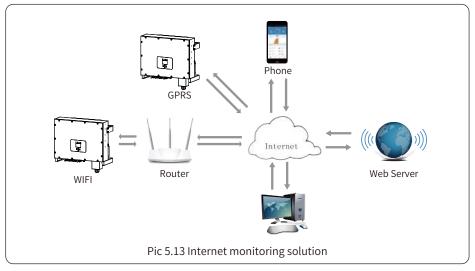

## 5.4.1 Installation of datalogger

When installing the WiFi stick, tear off the sealing strip on the inverter. Insert the datalogger into the interface and fix it with a screw. The configuration of the datalogger needs to be performed after various electrical connections have been completed and the inverter DC power on. When the inverter is on the DC power, it is determined whether the datalogger is normally electrified (The LED light shines out of the shell).

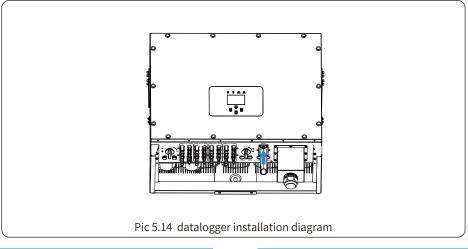

## 5.4.2 Configuration of datalogger

For the configuration of datalogger, please refer to illustrations of the datalogger.

## 6. Start up and Shut off

Ensure that the inverter meets the following conditions before starting the inverter, otherwise it may cause fire or damage to the inverter without quality assurance, at the same time the situation on our company does not undertake any responsibility. At the same time, to optimize the system configuration, it is recommended that the two inputs be connected to the same number of PV modules.

a). The maximum open circuit voltage of each set of PV modules shall not exceed 1000Vdc under any conditions.

- b). Each input of the inverter better use the same type of PV module in series.
- c). Total output power of PV shall not exceed the maximum input power of inverter, each PV modules shall not exceed the rated power of each channel.

## 6.1 Start up the inverter

When starting up the inverter, should fellow steps below:

- 1. Starting switch on the AC breaker.
- 2. Turn on the DC switch of the PV module, and if the panel provides sufficient starting voltage and power, the inverter will start.
- 3. The inverter will first check the internal parameters and the grid parameters, while the liquid crystal will show that the inverter is self-checking.
- 4. If the parameter is within acceptable range, the inverter will generate energy. NORMAL indicator light is on.

## 6.2 Shut off the inverter

Must follow below steps while Shutting down the inverter:

- 1. Switch off the AC breaker.
- 2. Wait for 30 seconds, turn off the dc switch (if any), or simply disconnect the dc input connector. The inverter will close the LCD and all led within two minutes.

## 7. Zero-export function via energy meter

There're four kinds of energy meters for this series inverter. First type is Eastron SDM630-Modbus V2 which is able to measure the Max. 200A current directly. More details please refer to Pic 7.1 & 7.4. For the Eastron SDM630 MCT 40mA, it needs external CT to measure the current. The CT power range is from 5A-2000A. More details about the Eastron SDM630 MCT, please refer to Pic 7.5 & 7.8. Also, the CHNT meter DTSU666 is supported, it can measure the Max. 80A current directly. More details about the DTSU666, please refer to Pic 7.9 - 7.16.

When you are reading this, we believe that you have completed the connection according to the requirements of chapter 5, if you have been running your inverter at this time, and you want to use the zero-export function, please turn off AC and DC switch of the inverter, and wait for 5 minutes until the inverter completely discharged.

For system wiring diagram, the red line refers to L line (L1, L2, L3), the black line refers to the neutral line (N). Connecting energy meter RS485 cable to inverter's RS485 port. It's recommended to install an AC switch between the inverter and the utility grid, the specs of the AC switch are determined by the power of load.

If there is no integrated DC switch inside the inverter you purchased, we commend you to connect the DC switch. The voltage and current of the switch depend on the PV array you access.

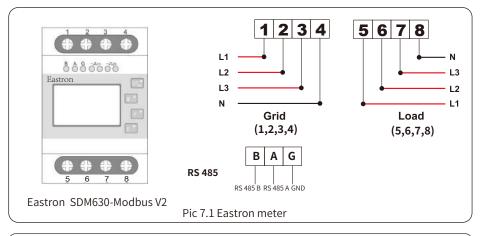

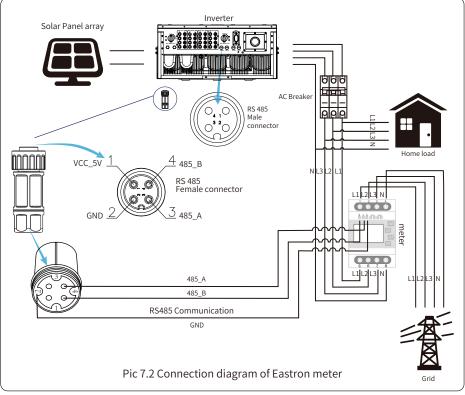

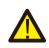

#### Warning:

In final installation, breaker certified according to IEC 60947-1 and IEC 60947-2 shall be installed with the equipment.

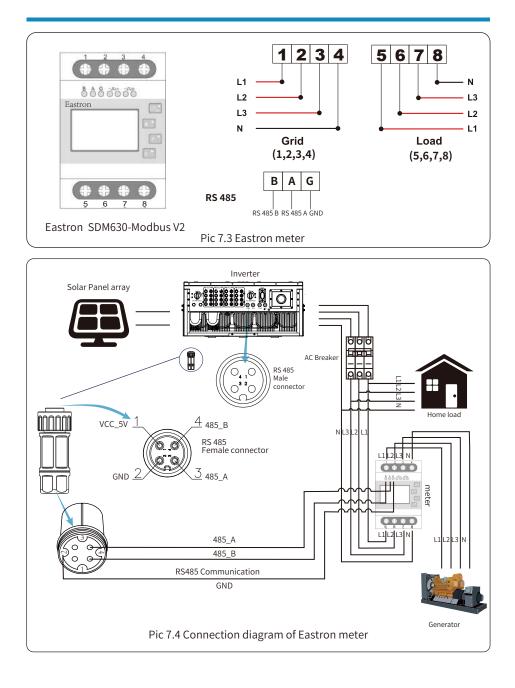

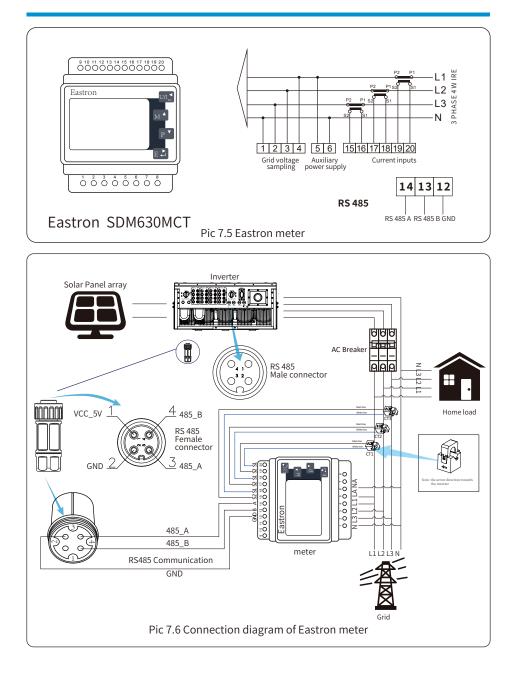

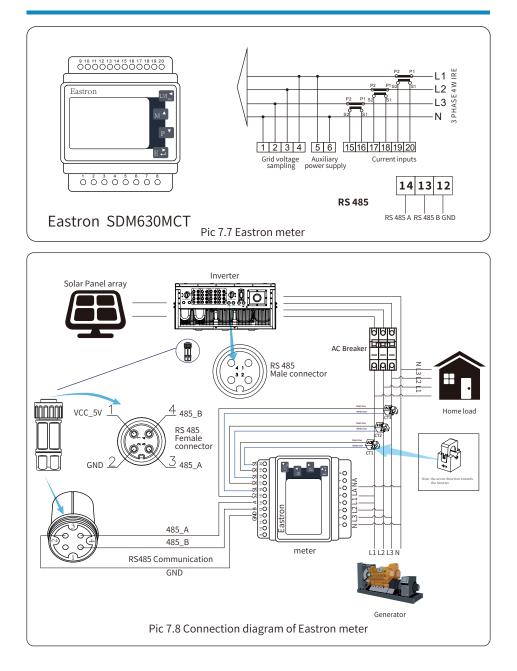

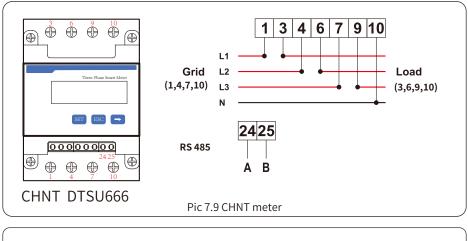

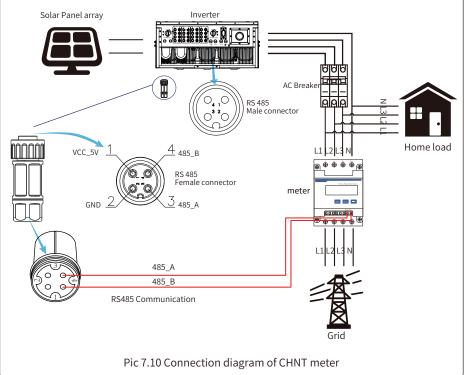

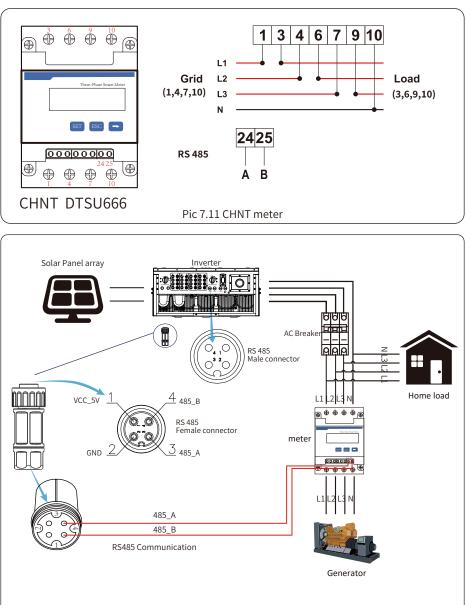

Pic 7.12 Connection diagram of CHNT meter

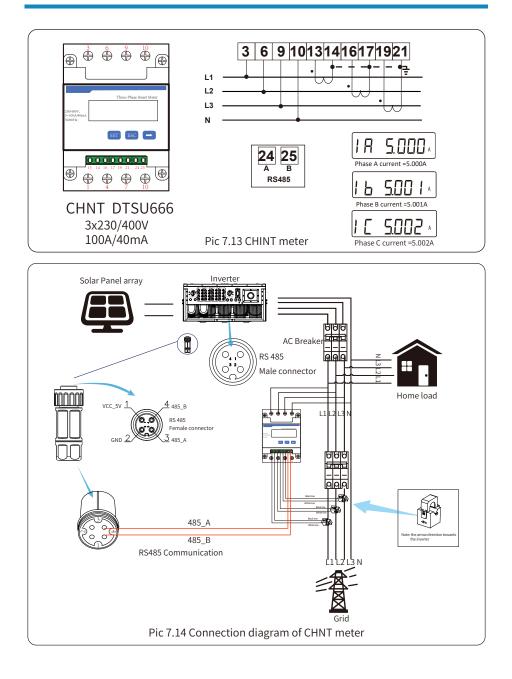

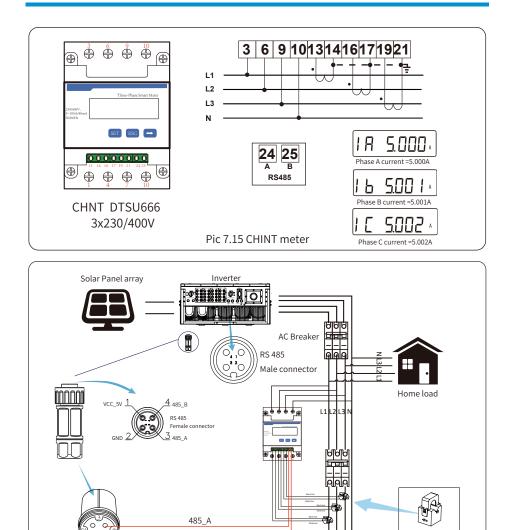

#### Safety Hint: Ensuring gri

Ensuring grid input cables connect 1/4/7/10 port of energy meter, and inverter AC output cables connect 3/6/9/10 port of energy meter when connecting.

Generator

Pic 7.16 Connection diagram of CHNT meter

485\_B RS485 Communication 1. Press Enter button on the LCD panel in the main interface into the menu options, select [parameter setting] to enter setup submenu, and then select [run param], at this time please input the default password 1234 through pressing the button [up down, enter], enter the operation parameter setting interface, shown as picture 7.17.

| MENU»   | Setup» | Run Param |     |  |
|---------|--------|-----------|-----|--|
| ActiveP | 31%    | SelfCheck | 20S |  |
| QMode   | QU     | Island    | OFF |  |
| ReactP  | 0.0%   | Meter     | ON  |  |
| PF      | 1.000  | Limiter   | OFF |  |
| Fun_ISO | ON     | Feed_In   | 0%  |  |
| Fun_RCD | ON     | MPPT Num  | 4   |  |
| OI      | X      | Cancel    |     |  |

Pic 7.17 Zero-export function via meter setting interface

- 2. Operate the button [up down], move setting cursor to energy meter and press the button [enter]. At this time you can turn on the energy meter by choosing [up down] button, please press [enter] button to confirm when setting done.
- 3. Move the cursor to [OK], press [enter] to save the settings and exit the running parameters page, otherwise the settings are invalid.
- 4. If set up successfully, you can return to the menu interface, and display the LCD to [home page] by press the [up down] button. If it displays [meter power XXW], the zero-export function setting is completed. Shown as picture 7.18.

| PARAMETR          |           | Meter |  |
|-------------------|-----------|-------|--|
|                   |           | SN:1  |  |
| Meter Power:      | 428W      |       |  |
| Load Power:       | 1.043kW   |       |  |
| Day               | Total     |       |  |
| ImpEp : 9.51kWh   | 2.24MWh   |       |  |
| ExpEp:0.00kWh     | 574.75KWh |       |  |
| LoadEp : 13.71kWh | 1.67MWh   |       |  |
|                   |           |       |  |

Pic 7.18 Zero-export function via energy meter turn on

- 5. Meter power 428W shows positive means grid is supplying the load, and no power fed into grid. if meter power shows negative, it means PV energy is being sold to grid or energy meter wiring conncetion has problem.
- 6. After properly connection is done, wait for inverter starting. If the power of the PV array meets the current power consumption, the inverter will keep a certain output to counteract the power of the grid without backflow .

## 7.1 Multiple strings and parallel connection meters

This application is that when the string inverters work in parallel, there is only one power grid and one load, and only one meter can be connected to prevent reverse current, so only this many-to-one anti-reverse current connection can be connected.

If there're several inverters parallelling operation in a plant, also it can use 1pcs meter to realize zero export function.For example, if there're 3pcs inverters parallelling operation in the system with 1pcs meter.We need to setup 1pcs inverteras the master and others setup as slaves. And, all of them need to connect to the meter via RS485.Below is the system diagram and configuration of the system.

| Exp_Mod  | e AVG | Generator ON   |
|----------|-------|----------------|
| CT_Ratio | 1     | G.CT 1         |
| MFR      | AUTO  | G.MFR AUTO     |
| FeedIn   | 0.0KW | G.Pout 0%      |
| Shunt    | OFF   | G.Cap 200.0 KW |
| ShuntQT  | Y 3   |                |
| В        | ack   |                |

Pic 7.19 Meter function

| Name      | Description                                                                                                    | Range                 |
|-----------|----------------------------------------------------------------------------------------------------|-----------------------|
| Exp_Mode  | AVG: Average power of three phase is zero<br>exported.<br>MIN: Phase with minimum load power is zero<br>exported, while the other two phase may be<br>in purchase mode. | AVG/MIN               |
| CT_Ratio  | CT ratio of power grid side meter when extern<br>CT is applied.                                                                                                    | 1-1000                |
| MFR       | MFR Manufacturer of the grid side meter. Modbus Address of it should be set as 01.                                                                                      |                       |
| Feedin    | Percentage of the Feed in power exported to the grid.                                                                                                    | 0-110%                |
| Shunt     | Parallel mode. Set one inverter as Master,<br>others are Slave. ONLY need to set the master,<br>Slave will follow the settings in the master.                           | OFF/Master/<br>Slave  |
| ShuntQTY  | Number of inverters in parallel                                                                                                    | 1-16                  |
| Generator | DG side meter function Enable/Disable                                                                                                    | ON/OFF                |
| G.CT      | CT ratio of power DG side meter when extern CT is applied.                                                                                                    | 1-1000                |
| G.MFR     | Manufacturer of the DG side meter. Modbus<br>Address of it should be set as 02.                                                                                         | AUTO/CHNT/<br>EASTRON |
| G.Pout    | Output power percentage of the DG.                                                                                                    | 0-110%                |
| G.Cap     | G.Cap Capacity of the DG.                                                                                                    |                       |

**Note:** Select Meter option in Run Param and long press ENTER button to enter this Meter Setting page.

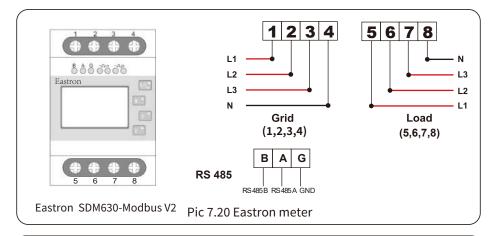

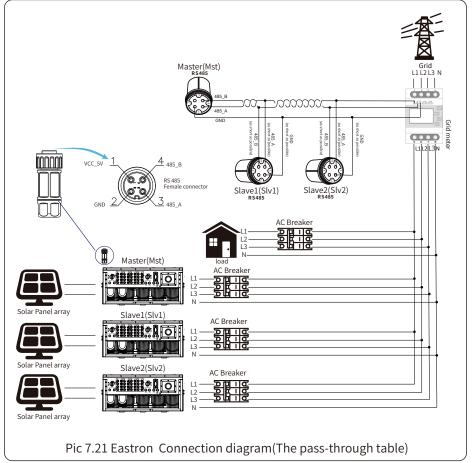

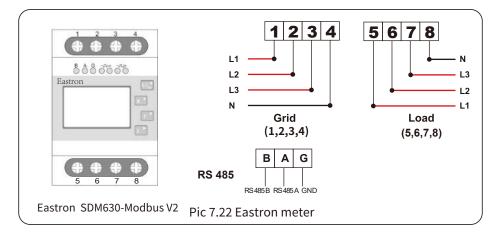

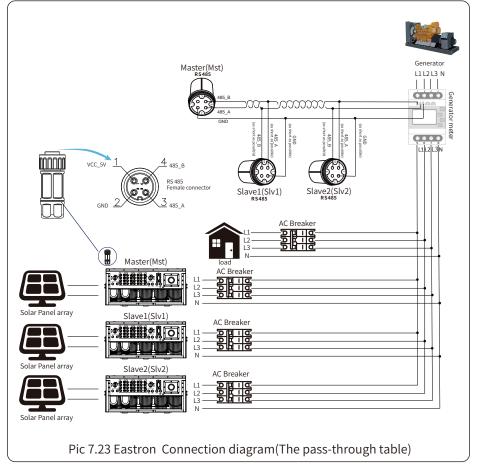

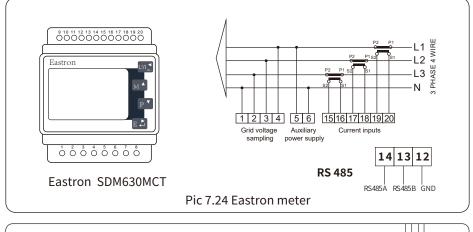

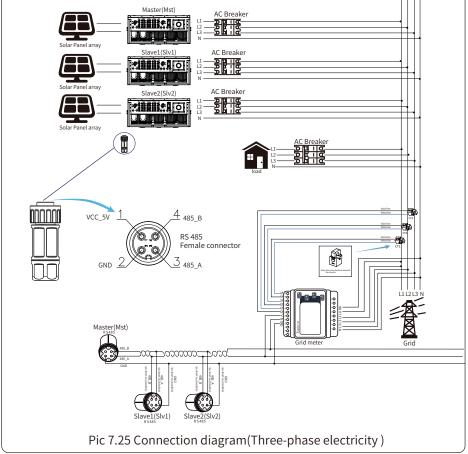

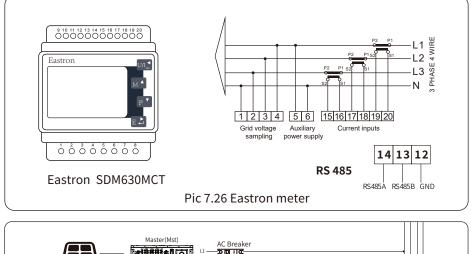

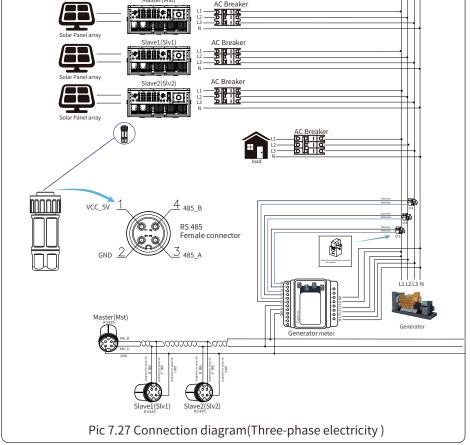

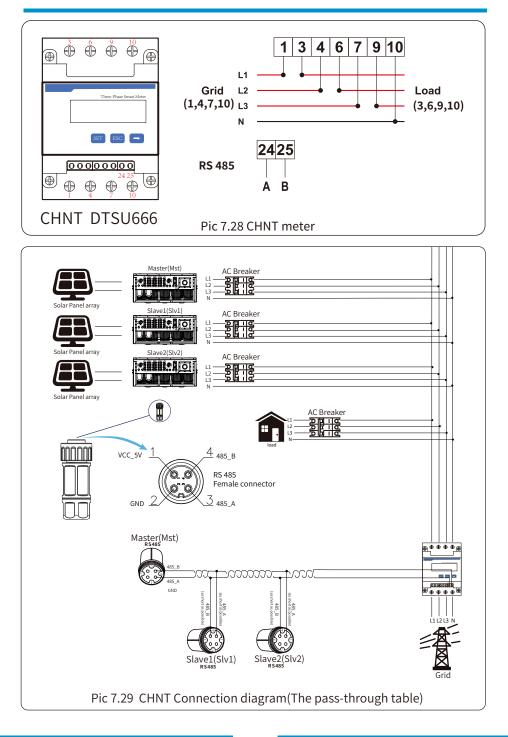

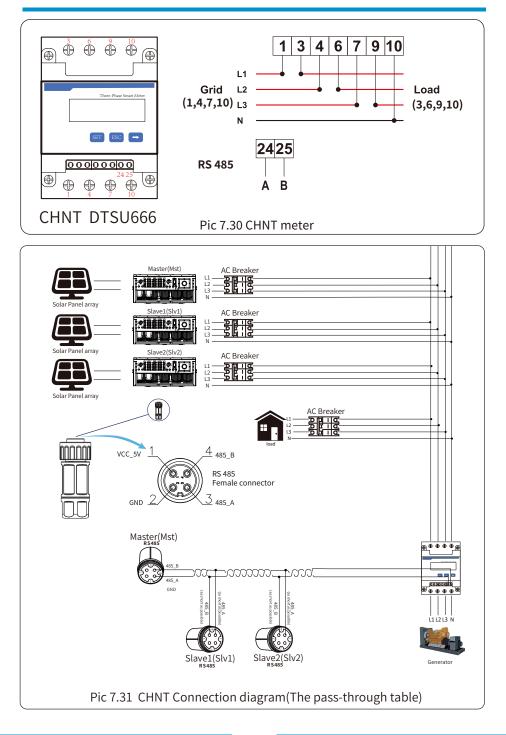

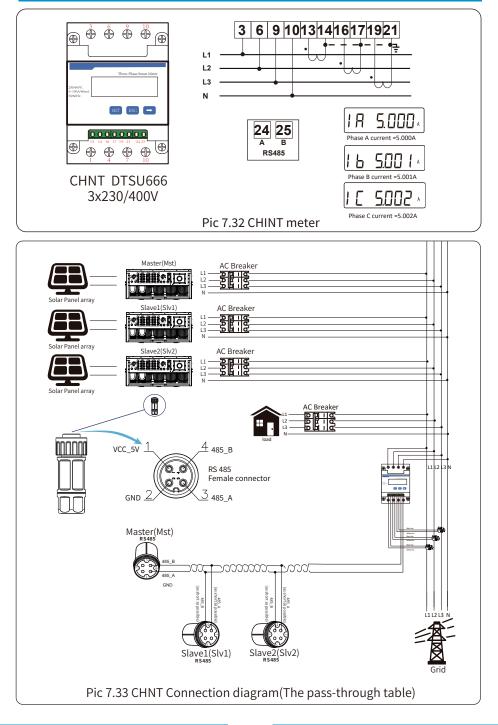

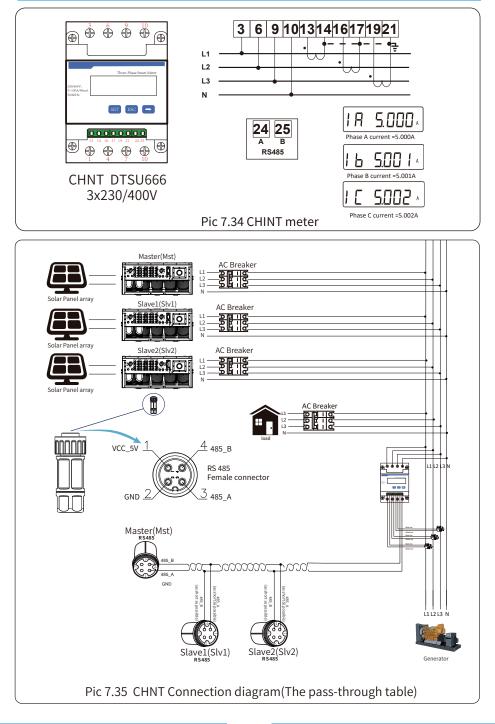

#### 7.2 How to browse the load power of your PV grid-tie plant on monitoring platform?

If you want to browse load power of the system and how much energy (KWH) does it export to grid(inverter output power is used to power the load firstly and then the surplus energy will feed into grid). You also need to connect the meter according to above diagram. After the connection completed successfully, the inverter will show the load power on the LCD. **But please don't setup "Meter ON"**. Also, you will be able to browse the load power on the monitoring platform. The plant setting method as below description.

Firstly, go to the solarman platform(https://pro.solarmanpv.com, this link is for solarman distributor account; or https://home.solarmanpv.com, this link is for solarman end user account;) plant home page and click "edit"

| Strin         | ack to Plants list<br>ginverter Solar Sta<br>Dashboard | String inverter So<br>Partially Offline O No A<br>Edit Tags |                                 |                                        |                            |                       | *                                 | Compare<br>Last update | Add Ed                  | 51 Nore                  |
|---------------|--------------------------------------------------------|-------------------------------------------------------------|---------------------------------|----------------------------------------|----------------------------|-----------------------|-----------------------------------|------------------------|-------------------------|--------------------------|
| <b>▲</b><br>⊞ | Devices<br>Alerts<br>About ~<br>Authorizations         | Cover                                                       | and the second                  | Flow Graph Production Consumption Grid |                            | Grid Power<br>6.57 kW | 10°C<br>5°C/13°C Sun<br>♣ 4 m/s ▲ | 05:55 🔉 18:05          |                         | *<br>MON                 |
| =             | Layout<br>Work Order                                   | Address                                                     | YongJiang Road,Beilun,Ning      | L                                      | -                          |                       | 16°C                              | 9°C                    | 17°C                    | 18°C                     |
| -             | Plan<br>Maintenance<br>Record                          | Plant Type<br>System Type<br>Phone                          | Residential<br>Self-consumption |                                        | Consumption Power<br>2.6kW |                       | ж<br>тие<br>3/23                  | WED<br>3/24            | эс<br>**<br>тни<br>3/25 | 10 C<br>#<br>FRI<br>3/26 |

And then choose your system type as "Self-consumption"

| Edit Plant                                            |                                                                                                    |                                              | Cancel Done |
|-------------------------------------------------------|----------------------------------------------------------------------------------------------------|----------------------------------------------|-------------|
| Basic Info<br>System Info<br>Vitel Info<br>Owner Info | *Addess:<br>Toog Along Road, Bellium, Hingdin, 115500, Chica<br>*Constitution:<br>Languade 121 • 64 • 133.0 • Lantudo 29 • 533<br>IUTC-082.00 Beijing, Chong Beijing, Khong Kong, Khungdi<br>V | 36.11 °<br>Crastion Time :<br>2020/04/08     |             |
|                                                       | System Info<br>Print Type:<br>Residential V                                                                                                    | Settem Type :<br>Salt consumption V<br>(-300 | Colleges A  |

Secondly, go to plant page, if it shows the PV power, load power and grid power, which means the configuration is correct.

| Back to Plants list     String inverter Solar Sta     Dashboard | String inverter :<br>Partially Offine © N<br>Edit Tags | Solar Station ID13399<br>Io Allerts |                                             |     |                            |                       | *                    |                     | Add Ed   | Idit Nore |
|-----------------------------------------------------------------|--------------------------------------------------------|-------------------------------------|---------------------------------------------|-----|----------------------------|-----------------------|----------------------|---------------------|----------|-----------|
| III Devices                                                     | Cover                                                  | 100                                 | Flow Graph Production Consumption Grid      |     |                            |                       |                      | /03/22.08:35:33     | c        |           |
| Alerts                                                          |                                                        | and the se                          | Production Power 9.52 kW<br>Capacity 30 kWp |     |                            | Grid Power<br>6.87 kW | 10°C<br>5°C/13°C Sur | ny<br>05:55 🔉 18:05 |          |           |
| Authorizations                                                  | -                                                      |                                     | Capacity 30 kmp                             |     |                            | T T                   | 16°C                 | 13°C                | 17°C     | 18°C      |
| E Layout                                                        | Address                                                | Yong,Jiang Road,Beilun,Ning         | <u> </u>                                    | - 2 |                            |                       |                      |                     |          |           |
| Plan                                                            | Plant Type                                             | Residential                         |                                             |     |                            |                       | 5°C                  | 9°C                 | 9°C      | 10°C      |
| B Maintenance<br>Record                                         | System Type                                            | Self-consumption                    |                                             | •   | Consumption Power<br>2.6kW |                       | *<br>TUE             | m<br>WED            | ₩<br>тни | <u></u>   |
|                                                                 | Phone                                                  |                                     |                                             |     |                            |                       | 3/23                 | 3/24                | 3/25     | 3/26      |

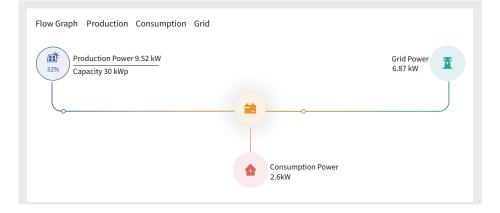

#### 8. General Operation

During normal operation, the LCD shows the current status of the inverter, including the current power, total generation, a bar chart of power operation and inverter ID, etc. Press the Up key and the Down key to see the current DC voltage, DC current, AC voltage, AC current, inverter radiator temperature, software version number and Wifi connection state of the inverter.

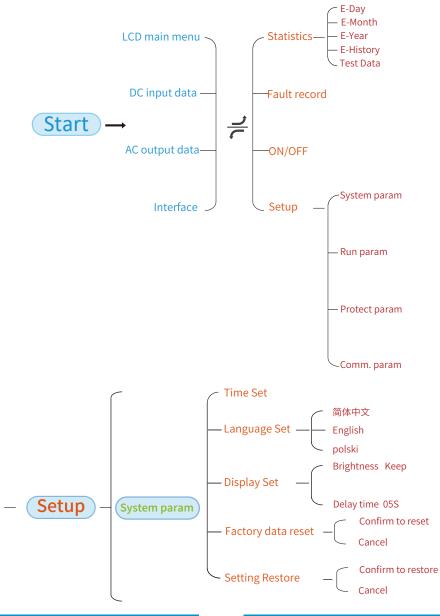

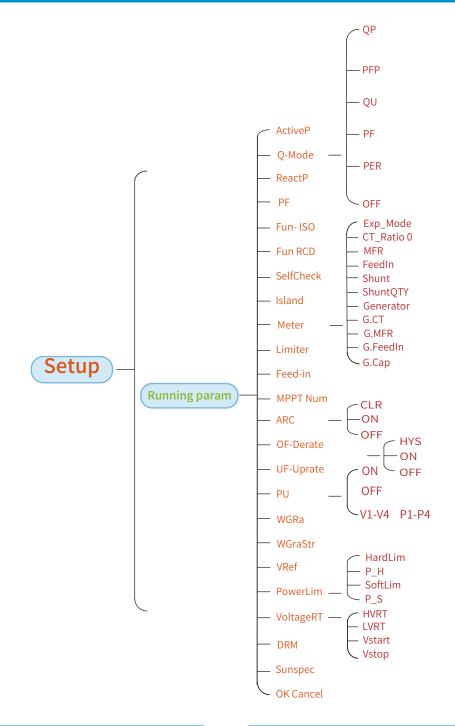

- 42 -

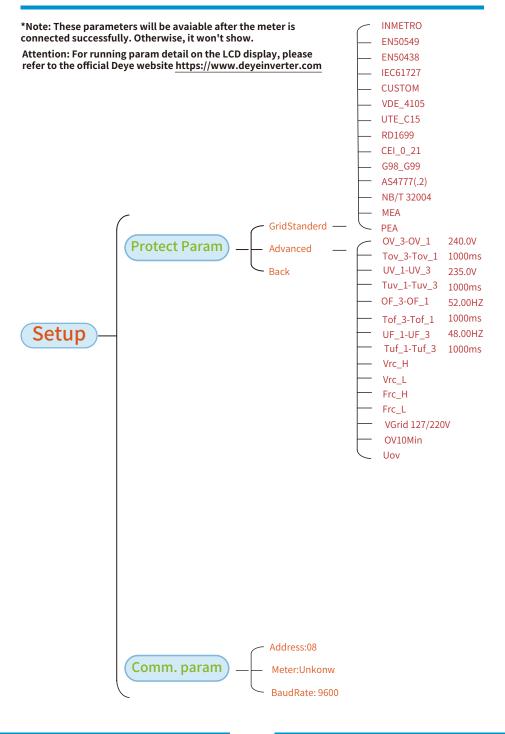

## 8.1 The initial interface

From the initial interface, you can check power, daily generation, gross generation, invertert ID , model and time.

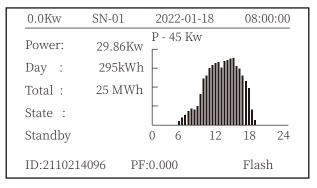

Pic 8.1 The initial interface

Press UP or Down you can check inverter DC voltage, DC current, AC voltage, AC current, inverter temperature, software version information.

| RUN |            |          | Input    |
|-----|------------|----------|----------|
| PV1 | V : 349.9V | I: 10.3A | P: 3.6KW |
| PV2 | V : 313.0V | I: 8.3A  | P: 2.6KW |
|     |            |          |          |
|     |            |          |          |
|     |            |          |          |
|     |            |          |          |

Pic 8.2 PV input and DC current information

You can check the PV information, the number of strings input, MPPT voltage and MPPT current.

| Grid      |
|-----------|
| Ia : 0.0A |
|           |
|           |
|           |
|           |
|           |
|           |

Pic 8.3 AC running state information

You can check the three phase voltage, current, and grid frequency.

| Total DC Power: |     |
|-----------------|-----|
| 3.602W          |     |
|                 |     |
|                 |     |
| Inv1400         | • • |
|                 |     |

Pic 8.4 Inverter firmware version

You can check the inverter LCD software Ver0196 and Control Software Version Ver1400. There are two black spot in the bottom right corner. The first flash means inverter is communicating with LCD. The second flash means LCD is communicating with wifi plug.

| PARAMETR        | Meter   |
|-----------------|---------|
|                 | SN: 0   |
| Meter Power: 0W |         |
| Load Power: 0W  |         |
| Day             | Total   |
| ImpEp : 0.00kWh | 0.00kWh |
| ExpEp : 0.00kWh | 0.00kWh |
| LoadEp: 0.00kWh | 0.00kWh |
|                 |         |

Pic 8.5 Meter power and load power

## 8.1.1 Main Menu

There are four submenu in the Main Menu.

| MENU |              |  |
|------|--------------|--|
|      | Statistics « |  |
|      | Fault Record |  |
|      | ON/OFF       |  |
|      | Setup        |  |
|      |              |  |
|      |              |  |
|      |              |  |

Pic 8.6 Main Menu

## 8.2 Statistics information

There are five submenu in the statistics.

| MENU》Statistics |             | _ |
|-----------------|-------------|---|
| E-Day           | E-History   |   |
| E-Month         | Test Data 《 |   |
| E-Year          |             |   |
|                 |             |   |
|                 |             |   |
|                 |             |   |

Pic 8.7 Statistics

Into each submenu through cursor.

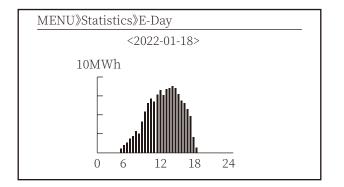

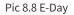

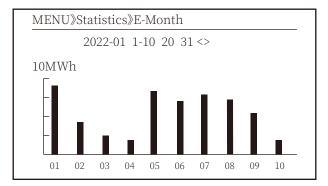

Pic 8.9 E-Month

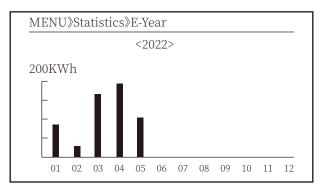

Pic 8.10 E-Year

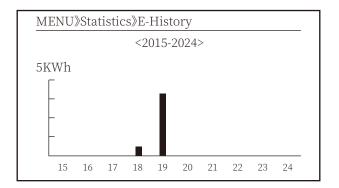

Pic 8.11 E-History

This information is for technician's reference.

| PV1 : | 19186 | 1k3 : | 11126 | ofC : | 2057 |
|-------|-------|-------|-------|-------|------|
| PV2 : | 19198 | 1k4 : | 11140 | 137 : | 2145 |
| HV :  | 24362 | 1k5 : | 16666 | 138 : | 2248 |
| GFD : | 9119  | 1k6 : | 2927  | 139 : | 1497 |
| DiL : | 36    | vHV : | 24362 | 140 : | 0    |
| AVL : | -2    | BSn : | 12218 | 141 : | 0    |
| 126 : | 287   | ofA : | 2065  | 142 : | 0    |
| 1k2 : | 6     | ofB : | 2653  | 143 : | 0    |
| 146 : | 0     | 148 : | 0     | 144 : | 0    |
| 147 : | 0     | 149 : | 0     | 145 : | 0    |

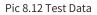

## 8.3 Fault Record

Only can keep four fault record in the menu include time, customer can deal with it depends on the error code.

| MENU》Faul | lt Rec | ord           |       |
|-----------|--------|---------------|-------|
| Fault :   |        | F352022-01-05 | 08:38 |
| History : | 1      | F352022-01-05 | 08:37 |
|           | 2      | F352022-01-04 | 18:47 |
|           | 3      | F352022-01-04 | 17:54 |
|           | 4      | F352022-01-04 | 17:53 |
|           |        |               |       |

Pic 8.13 Fault Record

# 8.4 ON/OFF setting

| MENU》ON/OFF |     |   |
|-------------|-----|---|
| Turn        | ON  |   |
| Turn        | OFF | « |
|             |     |   |
|             |     |   |

Pic 8.14 ON/OFF setting

Into each submenu through cursor.

| MENU》ON/OFF | ∛Turn ON     | 1 |  |
|-------------|--------------|---|--|
| Turn ON     | OK<br>Cancel | « |  |

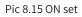

| MENU》ON/OFF》 | Turn OFF |   |
|--------------|----------|---|
| Turn OFF     | OK       | « |
|              | Cancel   |   |
|              |          |   |
|              |          |   |

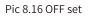

## 8.5 Parameter setting

Setting includes system param, run param, protect param, comm.. param. All of these information for maintenance reference.

| Setup   |                          |                                                                    |
|---------|--------------------------|--------------------------------------------------------------------|
| System  | Param                    | «                                                                  |
| Run     | Param                    |                                                                    |
| Protect | Param                    |                                                                    |
| Comm.   | Param                    |                                                                    |
|         |                          |                                                                    |
|         | System<br>Run<br>Protect | Setup<br>System Param<br>Run Param<br>Protect Param<br>Comm. Param |

#### Pic 8.17 Setting

#### 8.5.1 System Param

| MENU》Setup 》System Param |
|--------------------------|
| Time Set                 |
| Language Set             |
| Display Set              |
| Factory data reset       |
| Setting Restore          |
|                          |

Pic 8.17.1 System Param Setting

### 8.5.1.1 Time Set

| Time | Set        | -        |  |
|------|------------|----------|--|
|      | 2022-01-18 | 09:36:30 |  |
|      | OK         | Cancel   |  |

Pic 8.18 System Param

## 8.5.1.2 Language Set

| Lauguage Set      |   |  |
|-------------------|---|--|
|                   |   |  |
| 简体中文              |   |  |
| English<br>Polski | « |  |
|                   |   |  |

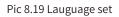

## 8.5.1.3 Display Set

| Display Set       |        |  |
|-------------------|--------|--|
| Brightness Keep 《 |        |  |
| Delay time 05S    |        |  |
| ОК                | Cancel |  |
|                   |        |  |

Pic 8.20 Display set

#### 8.5.1.4 Factory data reset

| Factory data reset |  |
|--------------------|--|
|                    |  |
| Confirm to reset 《 |  |
|                    |  |
| Cancel             |  |
|                    |  |
|                    |  |
|                    |  |
|                    |  |

#### Pic 8.21 Factory data reset set

#### 8.5.1.5 Setting Restore

| Setting Restore      |
|----------------------|
|                      |
| Confirm to restore 《 |
|                      |
| Cancel               |
|                      |
|                      |
|                      |
|                      |

Pic 8.22 Factory data reset set

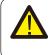

#### Warning:

Password required-- only for access-authorized engineer. Un-authorized access may avoid the warranty. The initial password is 1234.

## 8.5.2 Protect Param

| MENU》Setup》P             | rotect P | aram   |  |
|--------------------------|----------|--------|--|
| GridStandard<br>Advanced | «        |        |  |
| OK                       |          | Cancel |  |

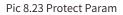

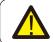

#### Warning: Engineer only.

Standard

- **O** Brazil
- O EN50549-1-PL
- **O** EN50549-1
- **O** IEC61727
- Custom
- **O** VDE4105
  - OK

Cancel

### Standard

- **O** VDE0126
- O Spain
- CEI 0 21
- **O** G98
- **O** G99
- **O** NBT32004-B

OK

 $\langle\!\langle$ 

Cancel

| Standard             |        |
|----------------------|--------|
| O Australia-A        |        |
| <b>O</b> Australia-B |        |
| ● Australia-C 《      |        |
| O New Zealand        |        |
| O MEA                |        |
| O PEA                |        |
| OK                   | Cancel |

| Standard              |        |
|-----------------------|--------|
| <b>O</b> Norway       |        |
| O Switerland          |        |
| <b>⊙</b> <u>R25</u> 《 |        |
| <b>O</b> CEI-016      |        |
|                       |        |
|                       |        |
| OK                    | Cancel |
|                       |        |

#### Pic 8.24 "Standard"

| - VoltageTriping |        |        |        |
|------------------|--------|--------|--------|
| OV_3             | 240.0V | Tov_3  | 1000ms |
| OV_2             | 240.0V | Tov_2  | 1000ms |
| OV_1             | 240.0V | Tov_1  | 1000ms |
| UV_1             | 240.0V | Tuv_1  | 1000ms |
| UV_2             | 240.0V | Tuv_2  | 1000ms |
| UV_3             | 240.0V | Tuv_3  | 1000ms |
| OI               | X      | Cancel |        |

| - FrequencyTriping |         |        | riping |
|--------------------|---------|--------|--------|
| OF_3               | 52.00Hz | Tof_3  | 1000ms |
| OF_2               | 52.00Hz | Tof_2  | 1000ms |
| OF_1               | 52.00Hz | Tof_1  | 1000ms |
| UF_1               | 48.00Hz | Tuf_1  | 1000ms |
| UF_2               | 48.00Hz | Tuf_2  | 1000ms |
| UF_3               | 48.00Hz | Tuf_3  | 1000ms |
| Ol                 | X       | Cancel |        |
|                    |         |        |        |

|         | - Miscellaneous |        |      |
|---------|-----------------|--------|------|
| Vrc_H   | 0.0V            | Uov    | 0.0% |
| Vrc_L   | 0.0V            |        |      |
| Frc_H   | 0.0Hz           |        |      |
| Frc_L   | 0.0Hz           |        |      |
| VGrid   | 127/220V        |        |      |
| OV10Min | OFF             |        |      |
| OK      |                 | Cancel |      |
|         |                 |        |      |

Pic 8.25 "Advanced"

## 8.5.3 Comm. Param

| MENU》Setup》Comm.Param |                   |  |  |  |  |
|-----------------------|-------------------|--|--|--|--|
| WIFI-SET 485-SET      |                   |  |  |  |  |
| Address : 0           | 01 《 Address : 01 |  |  |  |  |
|                       | Func : 485        |  |  |  |  |
|                       | Baud : 9600       |  |  |  |  |

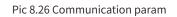

# 9. Repair and Maintenance

String type inverter doesn't need regular maintenance. However, debris or dust will affect heat sink's thermal performance. It is better to clean it with a soft brush. If the surface is too dirty and affect the reading of LCD and LED lamp, you can use wet cloth to clean it up.

#### High To When t

#### High Temperature Hazard:

When the device is running, the local temperature is too high and the touch can cause burns. Turn off the inverter and wait for it cooling, then you can clean and maintain.

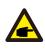

#### Safety Hint:

No solvent, abrasive materials or corrosive materials can be used for cleaning any parts of the inverter.

# 10.Error information and processing

Inverter has been designed in accordance with international grid tied standards for safety, and electromagnetic compatibility requirements. Before delivering to the customer the inverter has been subjected to several tests to ensure its optimal operation and reliability.

## 10.1 Error code

If there is any failure, the LCD screen will display an alarm message. In this case, the inverter may stop feeding energy into the grid. The alarm description and their corresponding alarm messages are listed Table 10.1.

| Error code | Description                                | Ongrid - Three Phase                                                                                                    |
|------------|--------------------------------------------|----------------------------------------------------------------------------------------------------|
| F01        | DC input polarity reverse fault            | Check the PV input polarity.                                                                                                    |
| F02        | DC insulation impedance<br>permanent fault | Check the grounding cable of inverter.                                                                                                    |
| F03        | DC leakage current fault                   | Hardly appear the code. Never ever happened so far.                                                                                                    |
| F04        | Ground fault GFDI                          | Check the solar panel output connection.                                                                                                    |
| F05        | Read the memory error                      | Failure in reading memory (EEPROM). Restart the inverter if the fault still exists, contact your installer or Deye service.                                                                                                    |
| F06        | Write the memory error                     | Failure in writing memory (EEPROM). Restart the inverter if the fault still exists, contact your installer or Deye service.                                                                                                    |
| F07        | GFDI blown fuse                            | Hardly appear the code. Never ever happened so far.                                                                                                    |
| F08        | GFDI grounding touch failure               | Hardly appear the code. Never ever happened so far.                                                                                                    |
| F09        | IGBT damaged by excessive drop voltage     | Hardly appear the code. Never ever happened so far.                                                                                                    |
| F10        | Auxiliary switch power supply failure      | <ol> <li>It tells the DC 12V is not existed.</li> <li>Restart the inverter, if the fault still exists, please contact<br/>your installer.</li> </ol>                                                                                                    |
| F11        | AC main contactor errors                   | Hardly appear the code. Never ever happened so far.                                                                                                    |
| F12        | AC auxiliary contactor errors              | Hardly appear the code. Never ever happened so far.                                                                                                    |
| F13        | reserved                                   | <ol> <li>Loss of one phase or AC voltage detection part failure or<br/>relays not closed.</li> <li>Restart the inverter, if the error still exists, please contact your<br/>installer or Deye service.</li> </ol>                                                                                                    |
| F14        | DC firmware over current                   | Hardly appear the code. Never ever happened so far.                                                                                                    |
| F15        | AC firmware over current                   | <ol> <li>The internal AC sensor or detection circuit on control board<br/>or connection wire may loose.</li> <li>Restart the inverter, if the error still exists, please contact<br/>your installer or Deye service.</li> </ol>                                                                                                    |
| F16        | GFCI(RCD) Ac leakage current<br>fault      | <ol> <li>This fault means the average leakage current is over 300mA.<br/>Check whether DC power supply or solar panels is ok, then<br/>check 'Test data'-&gt; 'diL'value is about 40; Then check the<br/>leakage current sensor or circuit (the following picture).<br/>Checking test data needs using big LCD.</li> <li>Restart the inverter, if the error still exists, please contact your<br/>installer or Deye service.</li> </ol> |
| F17        | Three phase current,<br>over-current fault | Hardly appear the code. Never ever happened so far.                                                                                                    |
| F18        | AC over current fault of hardware          | <ol> <li>Check AC sensor or detection circuit on control board or<br/>connection wire.</li> <li>Restart the inverter or factory reset, if the error still exists,<br/>please contact your installer or Deye service.</li> </ol>                                                                                                    |
| F19        | All hardware failure synthesis             | Hardly appear the code. Never ever happened so far.                                                                                                    |
| F20        | DC over current fault of the hardware      | <ol> <li>Check whether solar panel output current is within the<br/>allowed range.</li> <li>Check DC current sensor and its detection circuit.</li> <li>Check if the inverter FW version is suitable for the hardware.</li> <li>Restart the inverter, if the error still exists, please contact your<br/>installer or Deye service.</li> </ol>                                                                                          |

| Error code | Description                                  | Ongrid - Three Phase                                                                                                    |
|------------|----------------------------------------------|----------------------------------------------------------------------------------------------------|
| F21        | DC leakage flow fault                        | Hardly appear the code. Never ever happened so far.                                                                                                    |
| F22        | Crash stop (if there is a stop<br>button)    | Contact your installer for help.                                                                                                    |
| F23        | AC leakage current is transient over current | <ol> <li>This fault means the leakage current is above 30mA suddenly.<br/>Check whether DC power supply or solar panels is ok, then<br/>check 'Test data'-&gt; 'diL'value is about 40; Then check the<br/>leakage current sensor or circuit. Check test data needs<br/>using big LCD.</li> <li>Restart the inverter, if the fault still exists, contact your installer<br/>or Deye service.</li> </ol>                                                                                                    |
| F24        | DC insulation impedance failure              | <ol> <li>Check Vpe resistance on main board or detection on control<br/>board. Check PV panels is OK. Many times this issue is the PV<br/>problem.</li> <li>Check whether the PV panel (aluminum frame) is grounded<br/>well and inverter is grounded well. Open the cover of inverter<br/>and then check the inside ground cable is fixed well on the shell.</li> <li>Check if the AC/DC cable, terminal block are shorted to ground<br/>or the insulation is damaged.</li> <li>Restart the inverter, if the fault still exists, contact your installer<br/>or Deye service.</li> </ol> |
| F25        | DC feedback fault                            | Hardly appear the code. Never ever happened so far.                                                                                                    |
| F26        | The DC busbar is unbalanced                  | <ol> <li>Check whether the 'BUSN' cable or driver board power supply<br/>cable is loose.</li> <li>Restart the inverter, if the fault still exists, contact your<br/>installer or Deye service.</li> </ol>                                                                                                    |
| F27        | DC end insulation error                      | Hardly appear the code. Never ever happened so far.                                                                                                    |
| F28        | Inverter 1 DC high fault                     | Hardly appear the code. Never ever happened so far.                                                                                                    |
| F29        | AC load switch failure                       | Hardly appear the code. Never ever happened so far.                                                                                                    |
| F30        | AC main contactor failure                    | <ol> <li>Check relays and AC voltage of relays.</li> <li>Check relays driver circuit. Check if the software is not suitable<br/>for this inverter. (Old inverter not have relays detection<br/>function)</li> <li>Restart the inverter, if the fault still exists, contact your<br/>installer or Deye service.</li> </ol>                                                                                                    |
| F31        | Relay open circuit fault                     | <ol> <li>At least one Relay can't be closed. Check relays and its driver<br/>signal. (Old inverter not have relays detection function)</li> <li>Restart the inverter, if the fault still exists, contact your<br/>installer or Deye service.</li> </ol>                                                                                                    |
| F32        | Inverter 2 dc high fault                     | Hardly appear the code. Never ever happened so far.                                                                                                    |
| F33        | AC over current                              | Hardly appear the code. Never ever happened so far.                                                                                                    |
| F34        | AC current over load                         | Hardly appear the code. Never ever happened so far.                                                                                                    |
| F35        | No AC grid                                   | <ol> <li>Check AC grid voltage. Check AC voltage detection circuit.<br/>Check if the AC connector in good condition. Check whether<br/>the AC grid is normal in voltage.</li> <li>Restart the inverter, if the fault still exists, contact your<br/>installer or Deye service.</li> </ol>                                                                                                    |
| F36        | AC grid phase error                          | Hardly appear the code. Never ever happened so far.                                                                                                    |
| F37        | AC three-phase voltage unbalance failure     | Hardly appear the code. Never ever happened so far.                                                                                                    |
| F38        | AC three-phase current unbalance failure     | Hardly appear the code. Never ever happened so far.                                                                                                    |

| Error code | Description                                       | Ongrid - Three Phase                                                                                                    |
|------------|---------------------------------------------------|----------------------------------------------------------------------------------------------------|
| F39        | AC over current(one cycle)                        | <ol> <li>Check AC current sensor and its circuit.</li> <li>Restart the inverter, if the fault still exists, contact your<br/>installer or Deye service.</li> </ol>                                                                                                    |
| F40        | DC over current                                   | Hardly appear the code. Never ever happened so far.                                                                                                    |
| F41        | AC Line W,U over voltage                          | Check the AC voltage protection setting. And Check if the AC cable is too thin.Check the voltage difference between LCD and meter.                                                                                                    |
| F42        | AC Line W,U low voltage                           | Check the AC voltage protection setting. Check the voltage difference between LCD and meter. Also need to check whether AC cables are all firmly and correctly connected.                                                                                                    |
| F43        | AC Line V,W over voltage                          | Check the AC voltage protection setting.And Check if the AC cable is too thin.Check the voltage difference between LCD and meter.                                                                                                    |
| F44        | AC Line V,W low voltage                           | Check the AC voltage protection setting. Check the voltage difference between LCD and meter. Also need to check whether AC cables are all firmly and correctly connected.                                                                                                    |
| F45        | AC Line U,V over voltage                          | Check the AC voltage protection setting.And Check if the AC cable is too thin.Check the voltage difference between LCD and meter.                                                                                                    |
| F46        | AC Line U,V low voltage                           | Check the AC voltage protection setting.                                                                                                    |
| F47        | AC Over frequency                                 | Check the frequency protection setting.                                                                                                    |
| F48        | AC lower frequency                                | Check the frequency protection setting.                                                                                                    |
| F49        | U phase grid current DC<br>component over current | Hardly appear the code. Never ever happened so far.                                                                                                    |
| F50        | V phase grid current DC<br>component over current | Hardly appear the code. Never ever happened so far.                                                                                                    |
| F51        | W phase grid current DC<br>component over current | Hardly appear the code. Never ever happened so far.                                                                                                    |
| F52        | AC inductor A, phase current<br>DC current high   | Hardly appear the code. Never ever happened so far.                                                                                                    |
| F53        | AC inductor B, phase current<br>DC current high   | Hardly appear the code. Never ever happened so far.                                                                                                    |
| F54        | AC inductor C, phase current<br>DC current high   | Hardly appear the code. Never ever happened so far.                                                                                                    |
| F55        | DC busbar voltage is too high                     | <ol> <li>Check PV voltage and Ubus voltage and its detection circuit.<br/>If the PV input voltage exceeds the limit, please reduce the<br/>number of solar panels in series.</li> <li>For Ubus voltage, please check the LCD display.</li> </ol>                                                                                                    |
| F56        | DC busbar voltage is too low                      | <ol> <li>It tells the PV input voltage is low and it always happens in the<br/>early morning.</li> <li>Check PV voltage and Ubus voltage. When inverter is running,<br/>then showing F56, maybe Loss of driver or need update<br/>firmware.</li> <li>Restart the inverter, if the fault still exists, contact your<br/>installer or Deye service.</li> </ol> |
| F57        | AC reverse irrigation                             | AC reverse irrigation.                                                                                                    |
| F58        | AC grid U over current                            | Hardly appear the code. Never ever happened so far.                                                                                                    |

| Error code | Description                     | Ongrid - Three Phase                                                                                                    |
|------------|---------------------------------|----------------------------------------------------------------------------------------------------|
| F59        | AC grid V over current          | Hardly appear the code. Never ever happened so far.                                                                                                    |
| F60        | AC grid W over current          | Hardly appear the code. Never ever happened so far.                                                                                                    |
| F61        | Reactor A phase over current    | Hardly appear the code. Never ever happened so far.                                                                                                    |
| F62        | Reactor B phase over current    | Hardly appear the code. Never ever happened so far.                                                                                                    |
| F63        | ARC fault                       | <ol> <li>Check PV module cable connection and clear the fault;</li> <li>Seek help from us, if can not go back to normal state.</li> </ol>                                                                                         |
| F64        | IGBT heat sink high temperature | <ol> <li>Check temperature sensor. Check if firmware is suitable for<br/>the hardware. Check if the inverter is its right model.</li> <li>Restart the inverter, if the fault still exists, contact your<br/>installer.</li> </ol> |

#### Table10.1 Error codes and their solutions

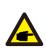

#### Safety Hint:

If your string inverter has any of the fault information shown in Table 10-1, and when you reset the machine and still don't solve the problem, please contact our distributor and provide the below details:

- 1. Serial number of the inverter;
- 2. The distributor/dealer of the inverter(if available);
- 3. Installation date;
- 4. The discription of problem(include LCD'error code and LED starus indicator lights);
- 5. Your contact details.

# 11.Specification

| Model                                              | SUN-35K-G-LV                   | SUN-40K-G-LV | SUN-45K-G-LV      | SUN-50K-G-LV |
|----------------------------------------------------|--------------------------------|--------------|-------------------|--------------|
| PV String Input Data                               |                                |              |                   |              |
| Max. PV Input Power(kW)                            | 45.5                           | 52           | 58.5              | 65           |
| Max. PV Input Voltage(V)                           |                                | 8            | 00                |              |
| Start-up Voltage(V)                                |                                | 2            | 50                |              |
| MPPT Voltage Range(V)                              |                                | 200          | -700              |              |
| Full Load MPPT Voltage Range(V)                    | 250-700                        | 300-700      | 300-700           | 350-700      |
| Rated PV Input Voltage(V)                          |                                |              | 00                |              |
| Max. Input Short Circuit Current (A)               |                                | 60+60        | +60+60            |              |
| Max. Operating PV Input Current(A)                 |                                | 40+40        | +40+40            |              |
| No. of MPP Trackers/No. of Strings per MPP Tracker | 4/3+3+3+3                      |              | 4/4+4+4+4         |              |
| Max. Inverter Backfeed Current To the Array        |                                |              | 0                 |              |
| AC Output Data                                     |                                |              |                   |              |
| Rated AC Output Active Power(kW)                   | 35                             | 40           | 45                | 50           |
| Max.AC Output Apparent Power(kVA)                  | 35                             | 40           | 45                | 50           |
| Rated AC Output current (A)                        | 91.9/87.8                      | 105/100.3    | 118.2/112.8       | 131.3/125.4  |
| Max.AC Output Current(A)                           | 91.9/87.8                      | 105/100.3    | 118.2/112.8       | 131.3/125.4  |
| Rated Output voltage/range (V)                     | ,                              |              | 230V 0.85Un-1.1Un | ,            |
| Grid Connection Form                               |                                | 3L+          | N+PE              |              |
| Rated Output Grid Frequency/range(Hz)              | 50Hz/45Hz-55Hz, 60Hz/55Hz-65Hz |              |                   |              |
| Power Factor Adjustment Range                      | 0.8 leading-0.8lagging         |              |                   |              |
| Total Current Harmonic Distortion THDi             | <3%                            |              |                   |              |
| DC Injection Current                               | <0.5%In                        |              |                   |              |
| Efficiency                                         |                                |              |                   |              |
| Max.Efficiency                                     | 98.6%                          | 98.7%        | 98.7%             | 98.7%        |
| Euro Efficiency                                    | 98.0%                          | 98.1%        | 98.1%             | 98.1%        |
| MPPT Efficiency                                    |                                | >9           | 9%                |              |
| Equipment Protection                               |                                |              |                   |              |
| DC Polarity Reverse Connection Protection          |                                | у            | es                |              |
| AC Output Overcurrent Protection                   | yes                            |              |                   |              |
| AC Output Overvoltage Protection                   |                                |              | es                |              |
| AC Output Short Circuit Protection                 |                                |              | es                |              |
| Thermal Protection                                 |                                | y            | es                |              |
| DC Terminal Insulation Impedance Monitoring        |                                | -            | es                |              |
| DC component monitoring                            |                                | -            | es                |              |
| Ground fault current monitoring                    |                                | y            | es                |              |
| Power Network Monitoring                           |                                |              | es                |              |
| Island protection monitoring                       |                                |              | es                |              |
| Earth Fault Detection                              |                                | у            | es                |              |
| DC Input Switch                                    |                                | y            | es                |              |
| Overvoltage Load Drop Protection                   |                                | У            | es                |              |
| Residual Current (RCD) Detection                   |                                | у            | es                |              |
| Surge Protection Level                             |                                | TYPE II(DC)  | ),TYPE II(AC)     |              |

| Interface                        |                                                        |                                           |  |
|----------------------------------|--------------------------------------------------------|-------------------------------------------|--|
| Communication Interface          |                                                        | RS485/RS232                               |  |
| Monitor Mode                     | GF                                                     | PRS/WIFI/Bluetooth/4G/LAN(optional)       |  |
| Display                          |                                                        | LCD+LED                                   |  |
| General Data                     |                                                        |                                           |  |
| Operating Temperature Range (°C) |                                                        | -25 to +65°C,>45°C derating               |  |
| Permissible Ambient Humidity     |                                                        | 0-100%                                    |  |
| Permissible Altitude (m)         | 2000m                                                  |                                           |  |
| Noise (dB)                       | ≤ 50 dB ≤ 55dB                                         |                                           |  |
| Ingress Protection(IP) Rating    |                                                        | IP 65                                     |  |
| Inverter Topology                | Non-Isolated                                           |                                           |  |
| Over Voltage Category            |                                                        | OVC II(DC),OVC III(AC)                    |  |
| Cabinet Size(W*H*D)[mm]          | 700×575                                                | 5×297 (Excluding connectors and brackets) |  |
| Weight [kg]                      |                                                        | 60                                        |  |
| Warranty [year]                  | Standard 5 years, extended warranty                    |                                           |  |
| Type Of Cooling                  | Intelligent air cooling                                |                                           |  |
| Grid Regulation                  | NBR 16149, NBR 16150, EN 50549, RD 140                 |                                           |  |
| Safety EMC/Standard              | IEC/EN 61000-6-1/2/3/4, IEC/EN 62109-1, IEC/EN 62109-2 |                                           |  |

# 12. EU Declaration of Conformity

within the scope of the EU directives

- Electromagnetic compatibility 2014/30/EU (EMC)
- Low Voltage Directive 2014/35/EU (LVD)
- Restriction of the use of certain hazardous substances 2011/65/EU(RoHS)

NINGBO DEYE INVERTER TECHNOLOGY CO., LTD. confirms herewith that the products described in this document are in compliance with the fundamental requirements and other relevant provisions of the above mentioned directives. The entire EU Declaration of Conformity and certificate can be found at https://www.deyeinverter.com/download/#string-inverter.

CE

# Deye

231014004 www.deyeinverter.com

# **EU Declaration of Conformity**

Product: Grid-connected PV Inverter

Models: SUN-60K-G;SUN-70K-G;SUN-75K-G;SUN-80K-G;SUN-33K-G-LV;SUN-35K-G-LV; SUN-40K-G-LV;SUN-45K-G-LV;SUN-50K-G-LV; Name and address of the manufacturer: Ningbo Deve Inverter Technology Co., Ltd.

No. 26 South YongJiang Road, Daqi, Beilun, NingBo, China

This declaration of conformity is issued under the sole responsibility of the manufacturer. Also this product is under manufacturer's warranty.

This declaration of conformity is not valid any longer: if the product is modified, supplemented or changed in any other way, as well as in case the product is used or installed improperly.

The object of the declaration described above is in conformity with the relevant Union harmonization legislation: The Low Voltage Directive (LVD) 2014/35/EU;the Electromagnetic Compatibility (EMC) Directive 2014/30/EU;the restriction of the use of certain hazardous substances (RoHS) Directive 2011/65/EU.

References to the relevant harmonized standards used or references to the other technical specifications in relation to which conformity is declared:

| LVD:                      |   |
|---------------------------|---|
| EN 62109-1:2010           | • |
| EN 62109-2:2011           | • |
| EMC:                      |   |
| EN 61000-6-4:2007+A1:2011 | • |
| EN 61000-6-2:2005         | • |

Nom et Titre / Name and Title:

Au nom de / On behalf of: Date / Date (yyyy-mm-dd): A / Place:

Bard Dai Senior Standard adineer NINGBO D

Ningbo Deye Inverter Technology Co., Ltd. 2023-10-14 Ningbo, China

EU DoC – v1

Ningbo Deye Inverter Technology Co., Ltd. No. 26 South YongJiang Road, Daqi, Beilun, NingBo, China

2024-02-03 Ver: 2.5

# NINGBO DEYE INVERTER TECHNOLOGY CO., LTD.

Add. : No.26 South YongJiang Road, Daqi, Beilun, NingBo, China. Tel. : +86 (0) 574 8622 8957 Fax. : +86 (0) 574 8622 8852 E-mail. : service@deye.com.cn Web. : www.deyeinverter.com